# *impedimed*

## **Password Setup MYSOZO CLINICIAN**

# **1**

#### **Welcome Email**

- **1.** Open the MySOZO Welcome Email from no-reply@impedimed.com
- **2.** Copy the link in the email

Please note: The link works for 24 hours. If more than 24 hours passed since you received the email, navigate to https://mysozo.com and select "Forgot Password" on the SOZO login screen.

Please note: If you do not receive a MySOZO Welcome Email contact your MySOZO Administrator.

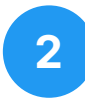

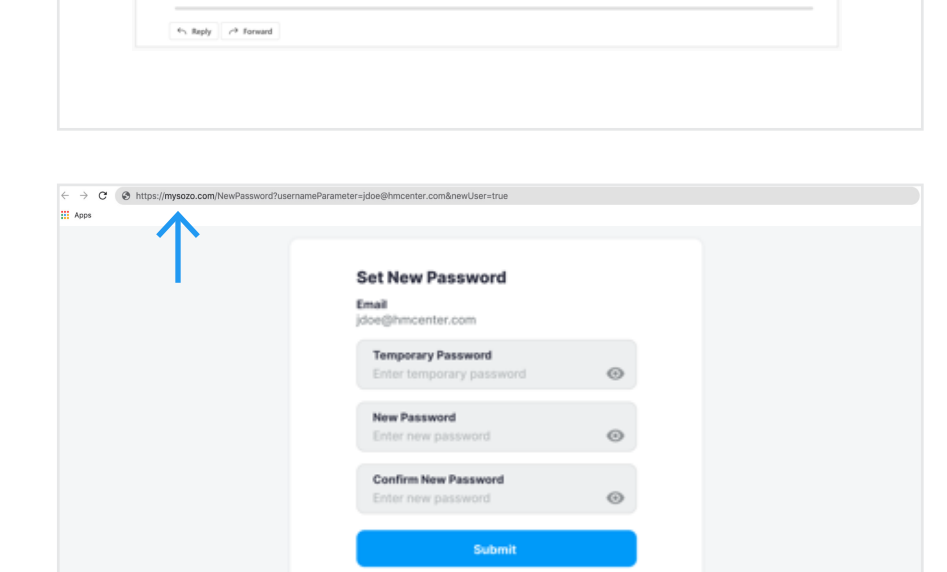

Cancel rd Policy

led. To begin, start by se eParameter=jdoe@hr

Welcome to MySOZO!

no-reply@impedimed.com impedimed

MySOZO is the webportal for the SOZO Digital Health Platform by Imp<br>Set password: https://mysozocloud.com/NewPassword/lusernamePac<br>Your temporary password that is valid for 24 hours: **GSe04smU** 

**SMed Customer Experience Team** 

If 24 hours have passed since receiving this email, you may reset your password at https://mysozocloud<br>MyGOZO with Chrome, Edge, or Firefox browser at https://mysozocloud.com\_if you need any help, we i

#### **Open Browser**

- **1.** Open your internet browser
- **2.** Paste the link into the address bar and select enter
- **3.** You will see the MySOZO Set New Password screen

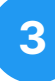

#### **Temporary Password**

- **1.** Navigate back to the MySOZO Welcome Email
- **2.** Copy the eight-character temporary password

Please note: Only Google Chrome, Mozilla Firefox, and Edge Chromium are the supported browsers for MySOZO.

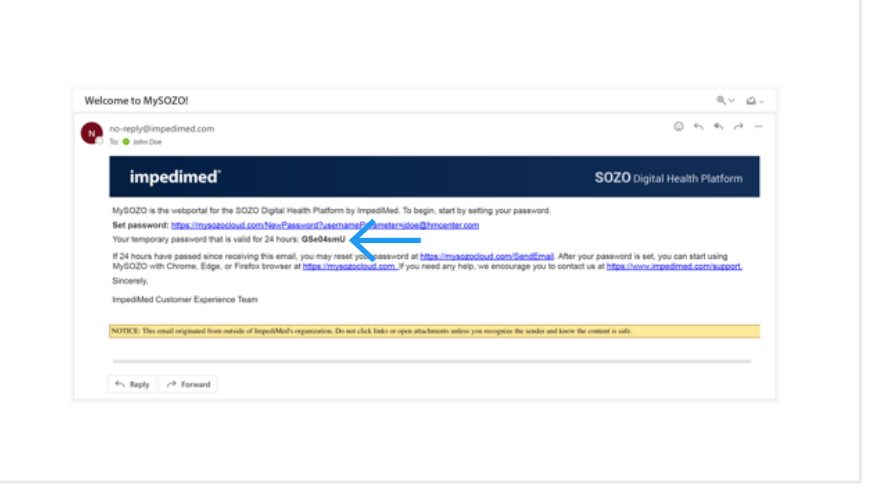

av a  $0 + 6$ 

SOZO Digital Health Plat

# *impedimed*

## **Password Setup MYSOZO CLINICIAN**

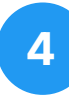

#### **Set New Password**

- **1.** Navigate back to your internet browser
- **2.** Paste the temporary password in the Temporary Password field
- **3.** Enter your new password in the New Password field
- **4.** Reenter your new password in the Confirm New Password field
- **5.** Select "Submit"

#### **PASSWORD POLICY**

#### Password must be between 8 and 20 characters, containing at least:

- **1.** One number
- **2.** One special character (!"#\$%&'()+,-/:;<=>?\_@[]^'{|}~)\*
- **3.** One upper case letter
- **4.** One lower case letter
- **5.** Cannot be one of the last 3 passwords used

Tip: Selecting a special character on the main screen of the tablet keyboard makes it easier to sign in to the SOZOapp. Examples include !, &, and \*.

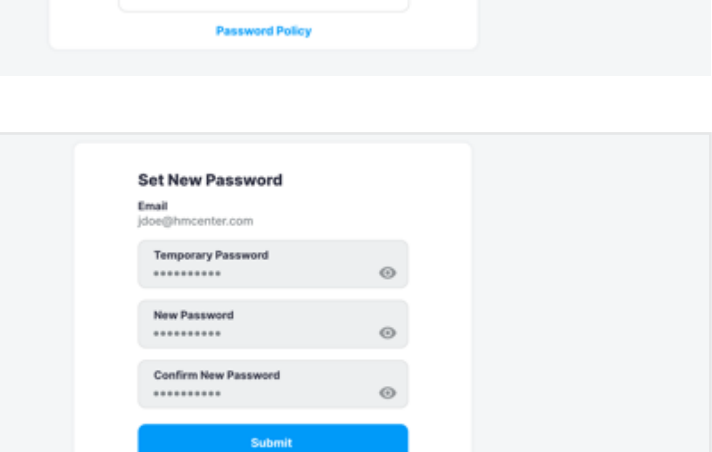

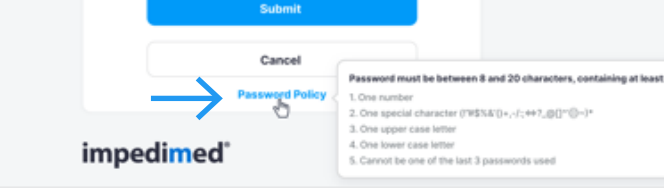

Submit Cancel

**Set New Password** 

nam<br>oe@hmcenter.com **Temporary Password** .......... New Password .......... Confirm New Password ..........

Fmail

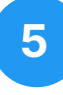

### **Password Confirmation**

**1.** Select "OK"

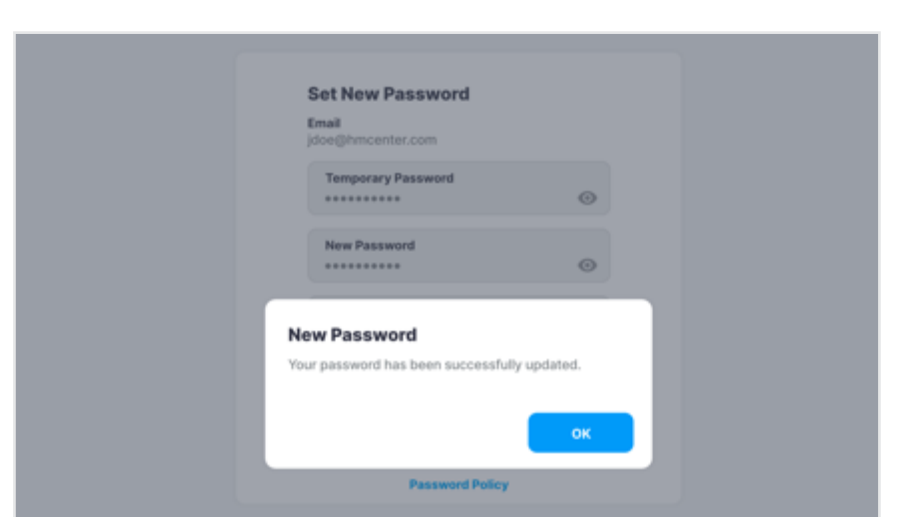

# *impedimed*®

# **Password Setup MYSOZO CLINICIAN**

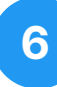

### **Sign in to MySOZO**

- **1.** Enter your email address in the Email field
- **2.** Enter your new password in the Password field
- **3.** Select "Sign In"

Please note: Only Google Chrome, Mozilla Firefox, and Edge Chromium are the supported browsers for MySOZO.

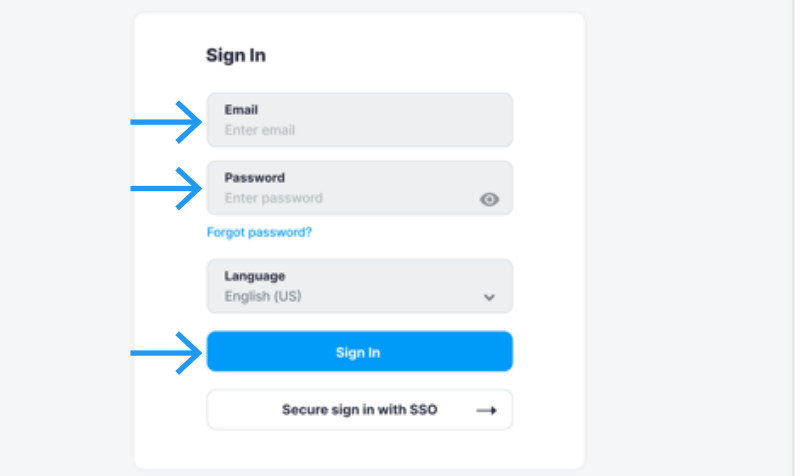